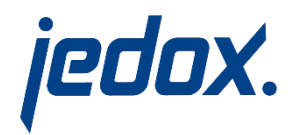

# Jedox 7.0

# First Steps with Jedox Integrator

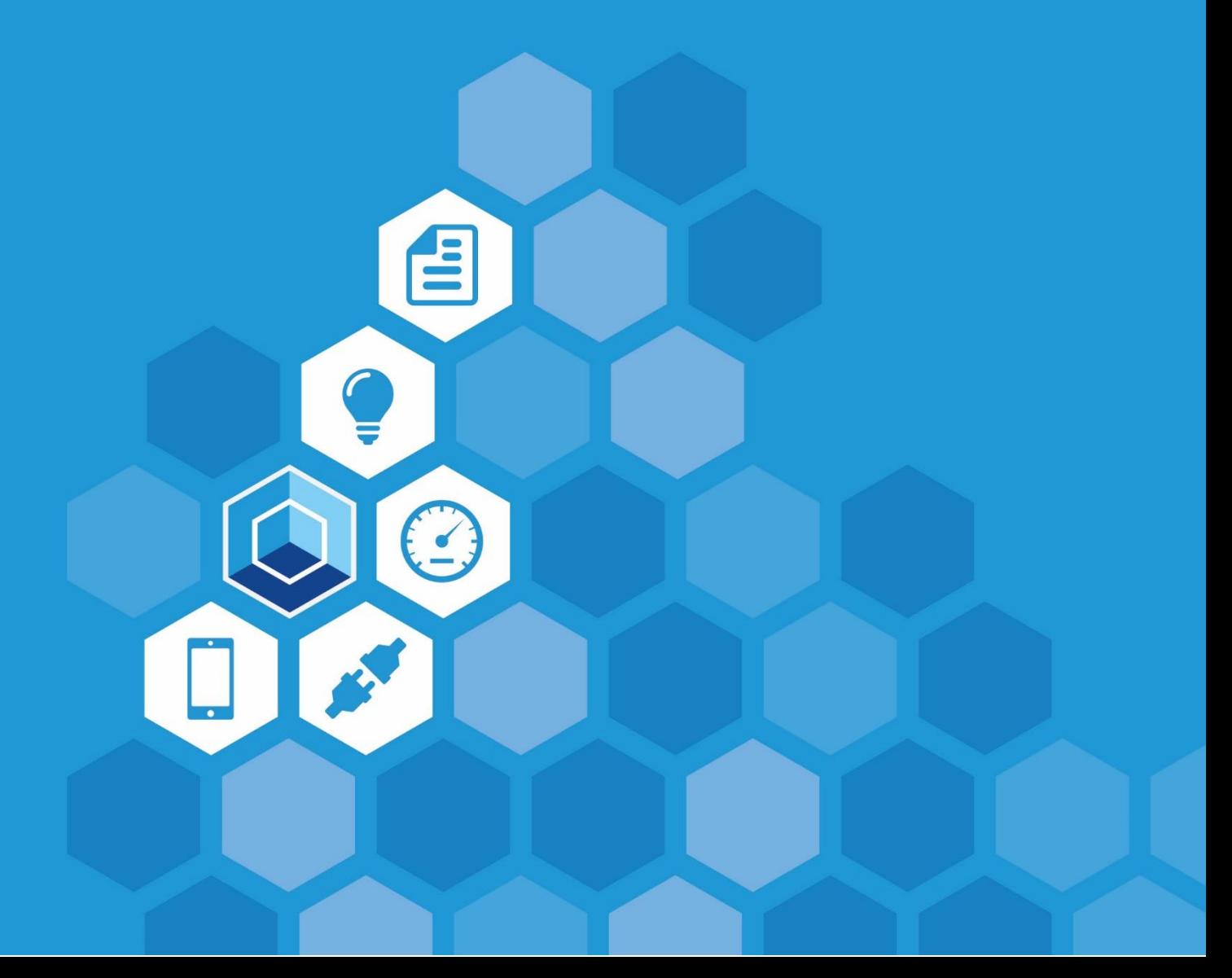

Jedox 7.0

First Steps with

Jedox Integrator

Dated: 20-Mar-2017

Copyright © Jedox AG

Copyright Reserved. Reproduction including electronic reproduction and substantive recovery - even of parts - only with the approval of Jedox AG. Legal steps may be taken in case of non-compliance.

Jedox, Worksheet-Server™, Supervision Server and Palo are trademarks or registered trademarks of Jedox AG. Microsoft and Microsoft Excel are trademarks or registered trademarks of the Microsoft Corp. All other trademarks are property of the respective companies.

For the purpose of readability, brand names and trademarks are not explicitly stressed. If a relevant description (e.g. TM or ®) is missing, it is not to be concluded that the name is freely available.

## **Contents**

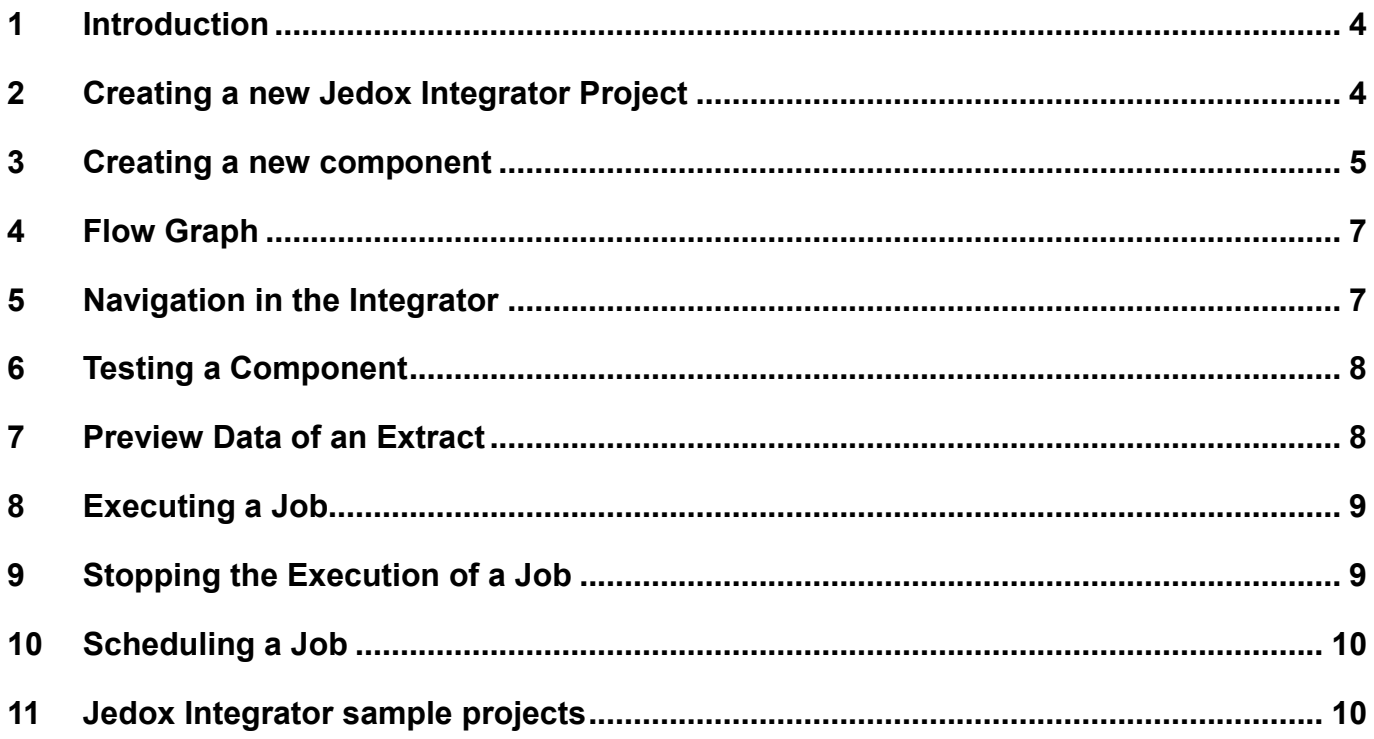

# <span id="page-3-0"></span>**1 Introduction**

Jedox Integrator is Jedox's Extract, Transform and Load software. This Jedox module is ETL software designed specifically to tackle the considerable challenges which are presented when large quantities of data are imported into or exported from Jedox databases. It allows the extraction of data from heterogeneous sources, as well as the transformation and loading of master and transaction data into Jedox models. With the help of the Jedox Integrator, flexible data imports can be carried out easily and fully automatically. All established relational databases can be connected as data sources via a standardized interface. Furthermore, complex transformations and aggregations can be modeled.

Jedox Integrator can be operated both from the command line level and, more conveniently, using the Jedox Web component Integrator.

If you have carried out a Jedox Web installation, clear your browser's cache and your cookies to ensure that you are working with the most recent Integrator.

This manual describes first steps with Jedox Integrator.

# <span id="page-3-1"></span>**2 Creating a new Jedox Integrator Project**

At the start of a new Integration process, a new project must be created. Alternatively, you can use an existing example or you can import a provided sample project.

By opening the component Integrator, you will see the Integrator Task buttons and the existing examples:

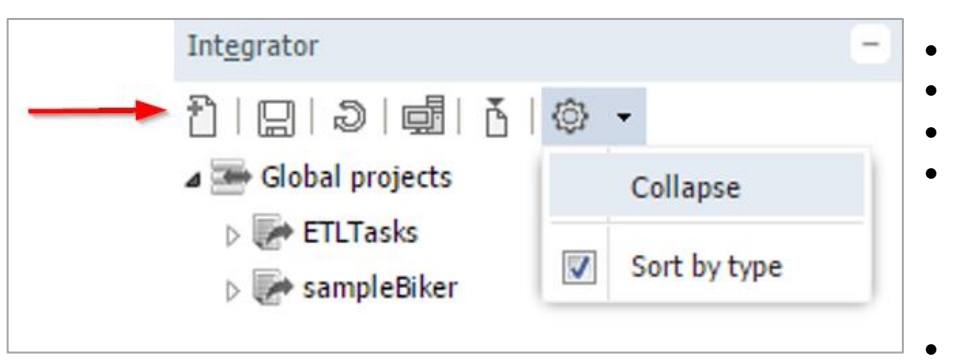

#### Buttons:

- **New Project**
- Save all changes
- Refresh
	- **Monitor** Displays an overview of the performed jobs and loads. For the selected job / load are displayed more details.
	- Import Imports Integrator projects

**Collapse** 

Collapses all opened sub structures of the Jedox Integrator projects.

Sort by type

If set, then components are grouped by type, here after connection type (left picture).

If not set, then the components are not grouped by type (right picture).

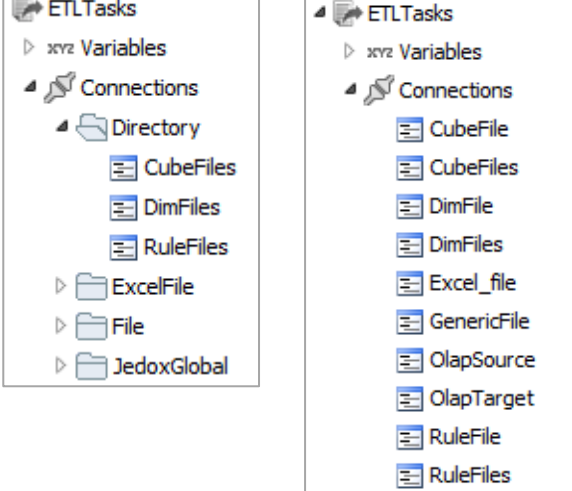

Please create a new project "Test1". You get "Test1" initially with empty module structure.

For focusing please click again on "Test1". Now you can enter a description of the project:

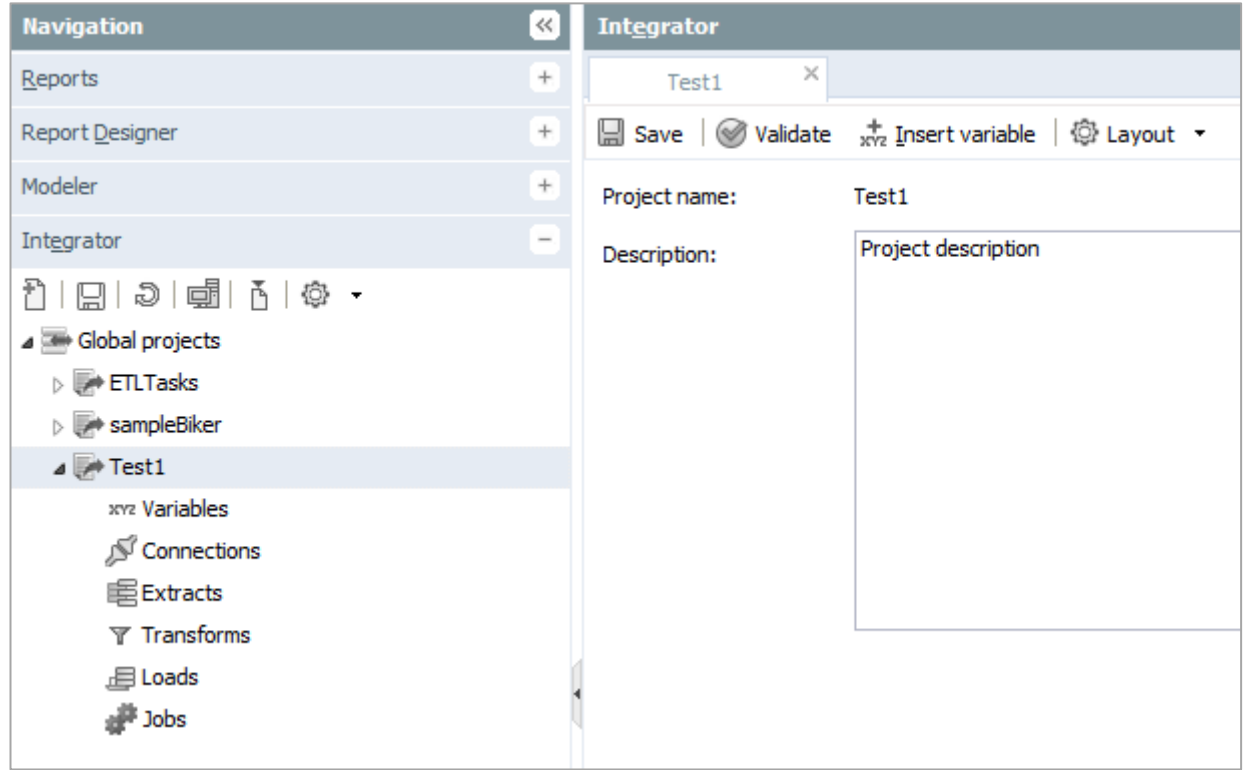

Click on "Save" when you have completed your entries.

### <span id="page-4-0"></span>**3 Creating a new component**

With right-click on a module you can create a new corresponding element or you can display an overview of the elements which exist in the selected component group. On the right, you see the possibilities.

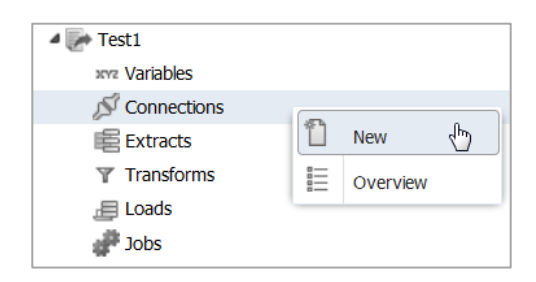

As an example, we create a new connection.

In next step, you can select the connection type and enter the connection name.

Please select type "CSV File".

After "OK" you get the dialog to enter "Description", "Main settings" and "Advanced settings":

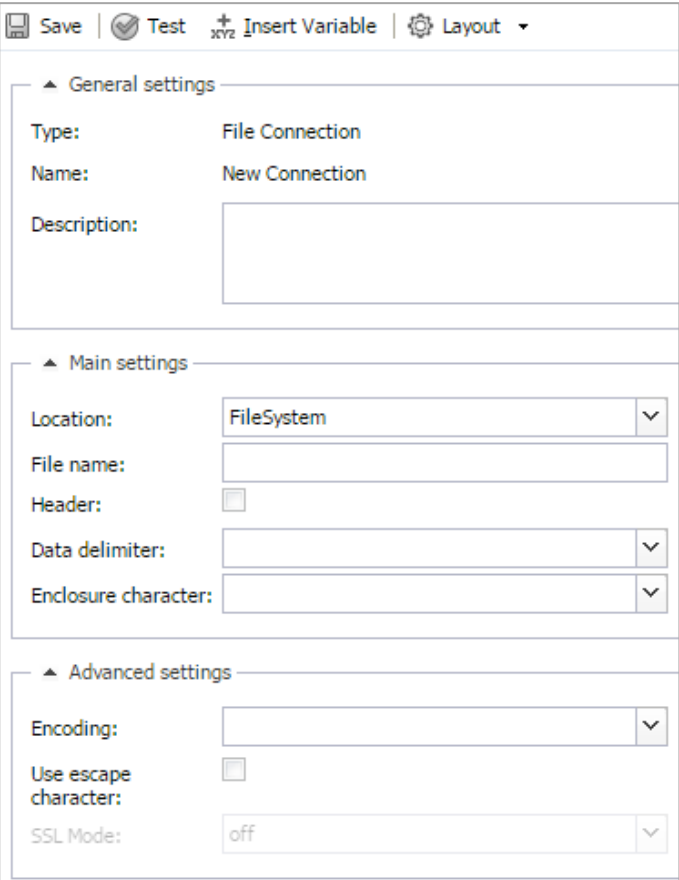

With right click on a component group (Variables, Connections ...) you get an overview about the elements:

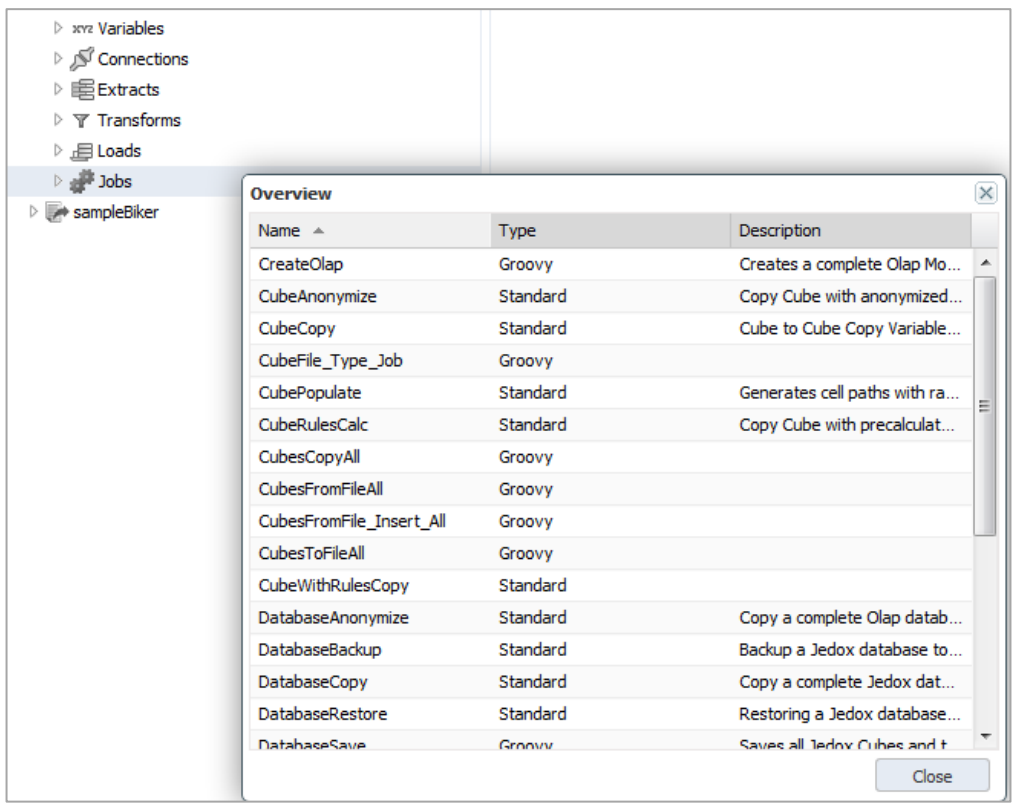

Here you can sort the elements by name, by type and by description. Furthermore, you can resize this window and all displayed columns.

Double-click a component opens this component and closes the overview window.

## <span id="page-6-0"></span>**4 Flow Graph**

Jedox Integrator projects can become complex if a lot of data sources, extracts and transformations are necessary.

Under "Layout" you can display a flow graph to receive a better overview over the whole Jedox Integrator process flow. It displays for the focused component all preceding and all following components.

**Note:** The Flow Graph is only displayed in recent browser versions, e.g. in Firefox 10 or higher and in Internet Explorer 10 or higher.

# <span id="page-6-1"></span>**5 Navigation in the Integrator**

The Jedox Integrator makes it very easy to navigate step-by-step through an Integrator project. To show how this works, we will refer to the demo project "sampleBiker". Navigate to the connection called "CustomerRegions file", using the screenshot below as a guide. Click on the "Layout" button and select "FlowGraph Right" from the drop-down list of "Layout".

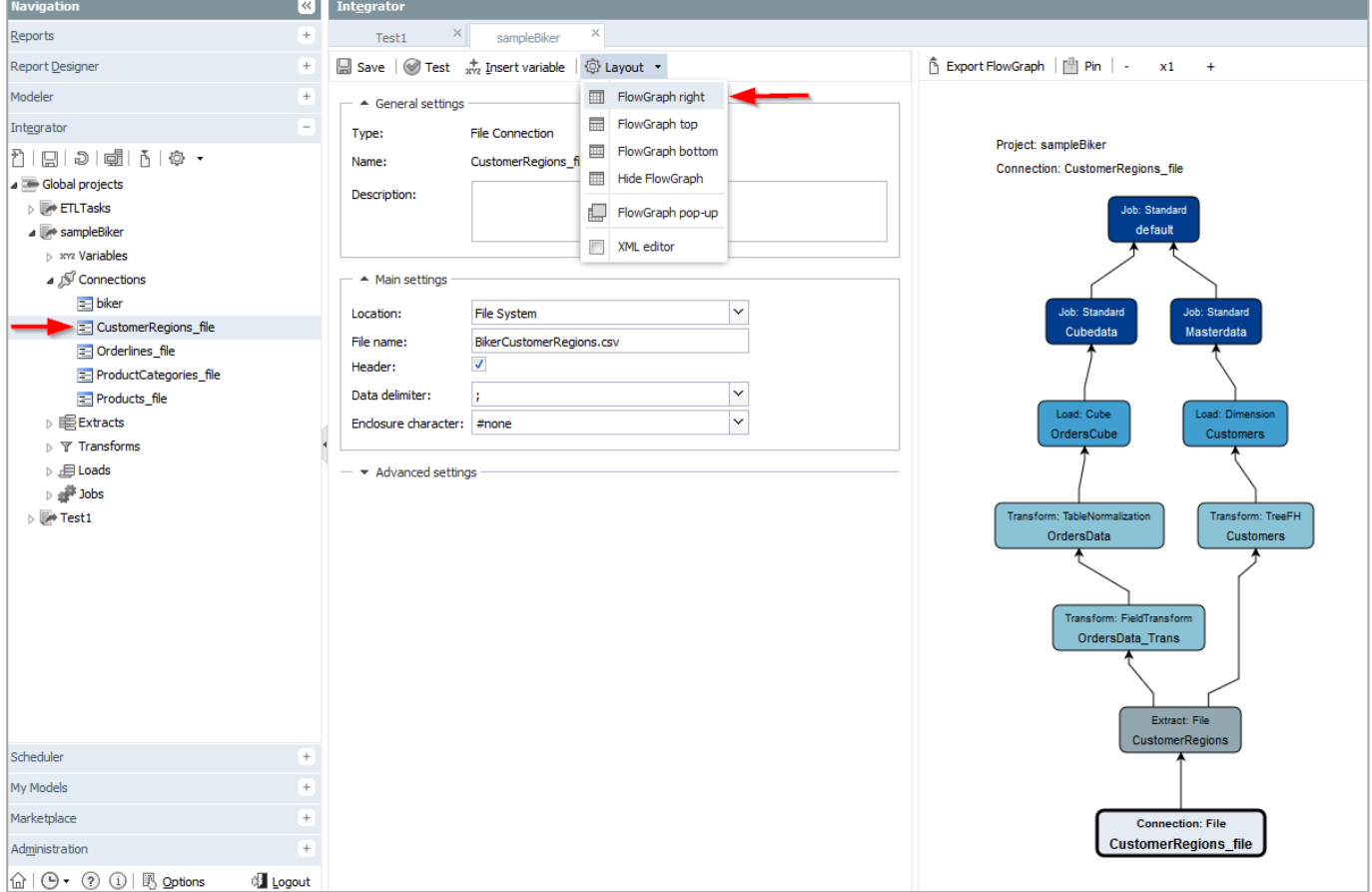

You can click on each element of the modules "Connections", "Extracts", etc. in the tree on the left side to change your view or you can also select an element in the "FlowGraph" on the right side to go to this step.

#### <span id="page-7-0"></span>**6 Testing a Component**

Each component of a Jedox Integrator project can be tested individually. Please select e.g. a connection in the sample project and press the button "Test".

## <span id="page-7-1"></span>**7 Preview Data of an Extract**

For each Extract or Transform the first lines of data can be displayed in order to check the correctness of the data already during the Modeling. Select e.g. "Extract – File –CustomerRegions" of sampleBiker and press the button "Preview data":

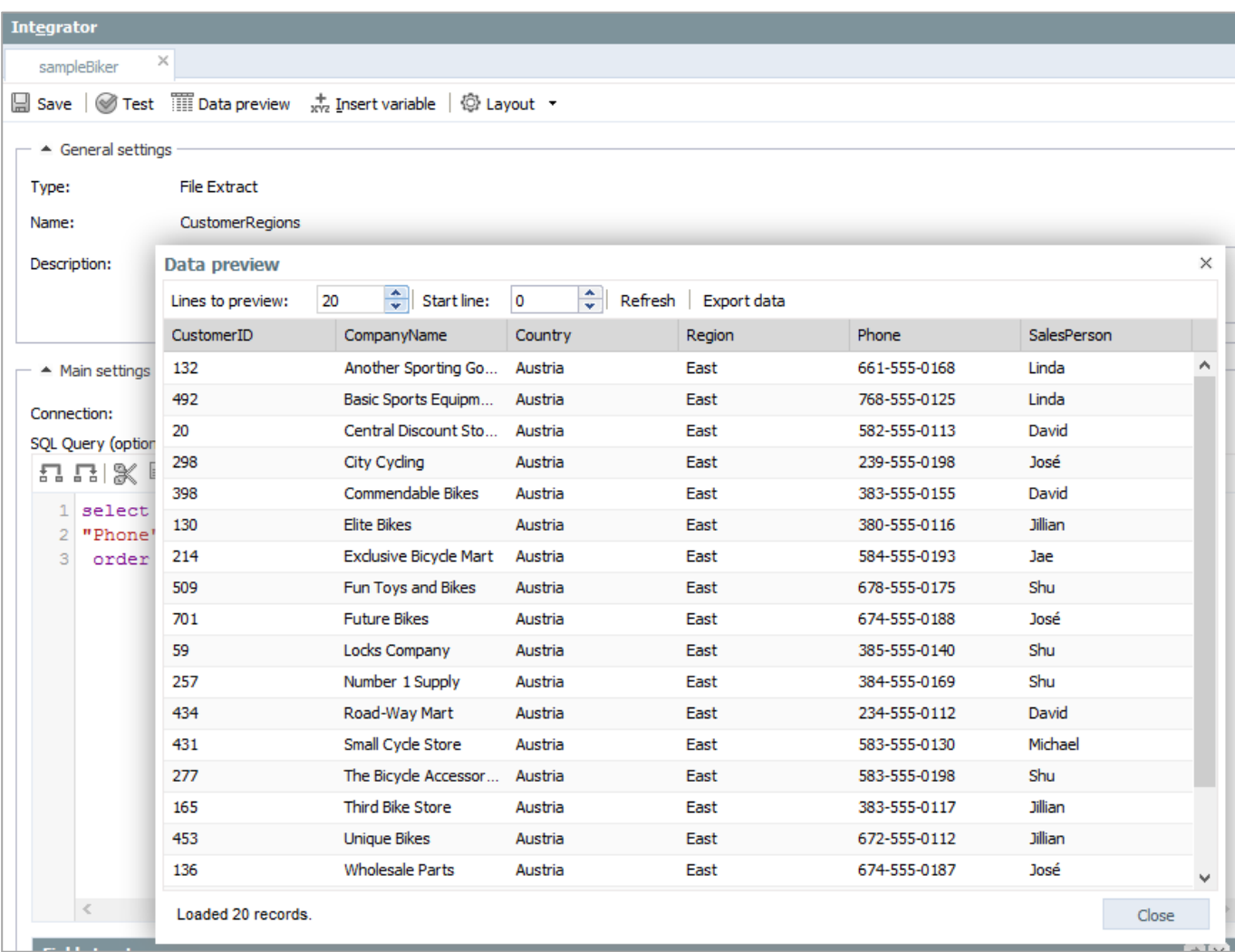

### <span id="page-8-0"></span>**8 Executing a Job**

The final stage of the execution of a Jedox Integrator process is carried out via a job. To see a demonstration of an Integrator process, please select "Jobs - Standard - Cubedata" of "sampleBiker". The following screen will appear:

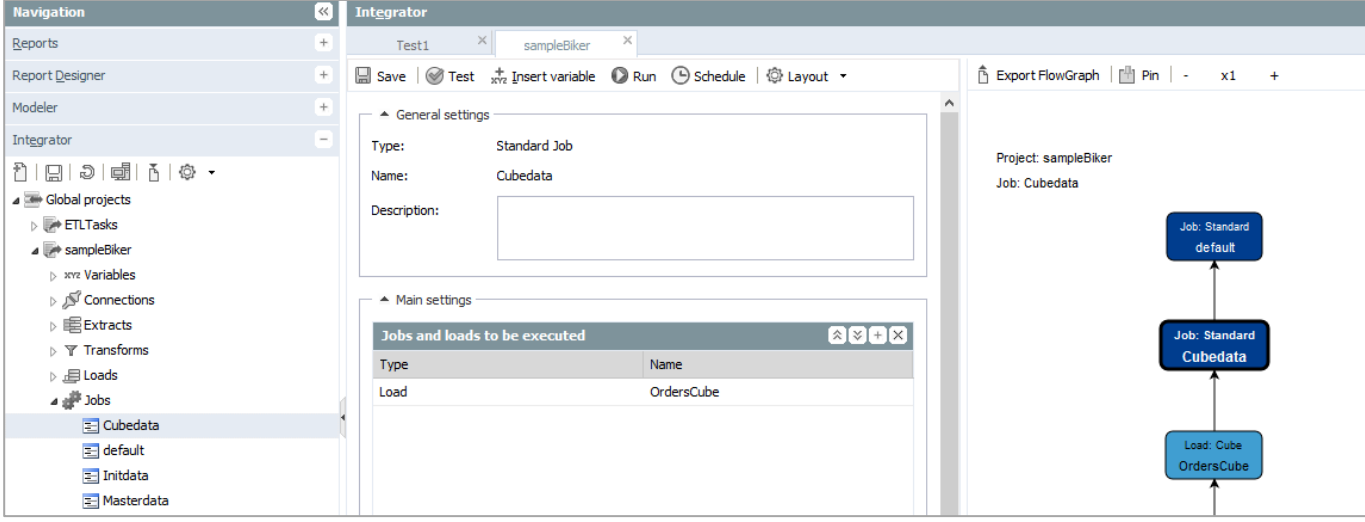

Please "Run" this job. The "Monitor" will show you the result:

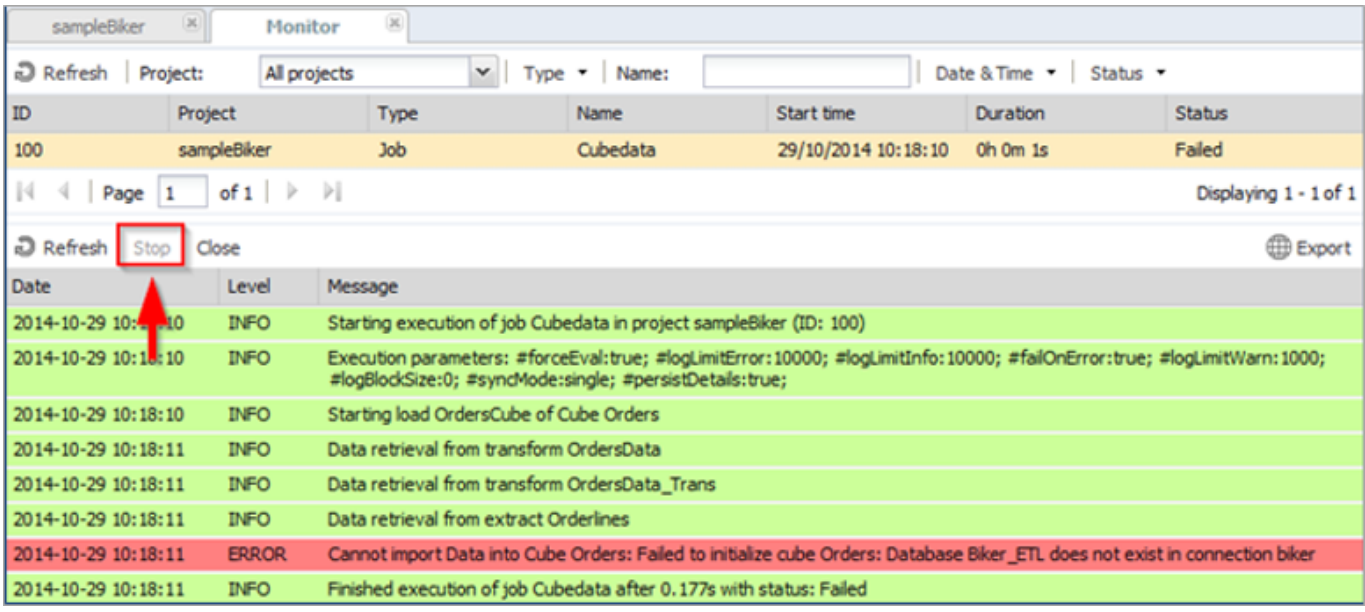

This job has as result "Error", because it needs before the execution of the jobs "Initdata" and "Masterdata" which create the necessary dimensions.

# <span id="page-8-1"></span>**9 Stopping the Execution of a Job**

To stop the execution of a running job (Status "Running") click on the button "Stop" (in the screenshot above no longer active) in the Integrator Monitor. Jedox Integrator will then try to terminate the execution of this job. After termination, the status is set to "Interrupted".

Note: In some cases, stopping an execution may take a longer time (e.g. if a long-running request has been send to a source or target system). In this case the status "Stopping" is displayed in the monitor. By clicking the stop button a second time, an interrupt signal is sent to the thread of this execution. In most cases the execution will then get interrupted.

#### <span id="page-9-0"></span>**10 Scheduling a Job**

With the Scheduler, tasks can be scheduled directly in Jedox Integrator without the usage of a third-party tool. Please select an existing job in Jedox Integrator, and then click the icon "Schedule":

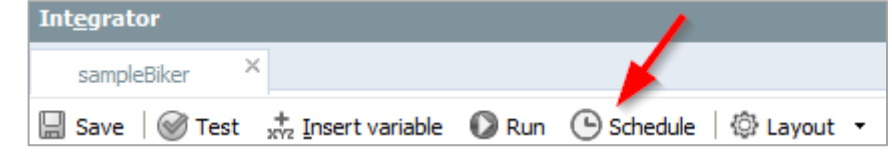

Then you get the "Task Wizard":

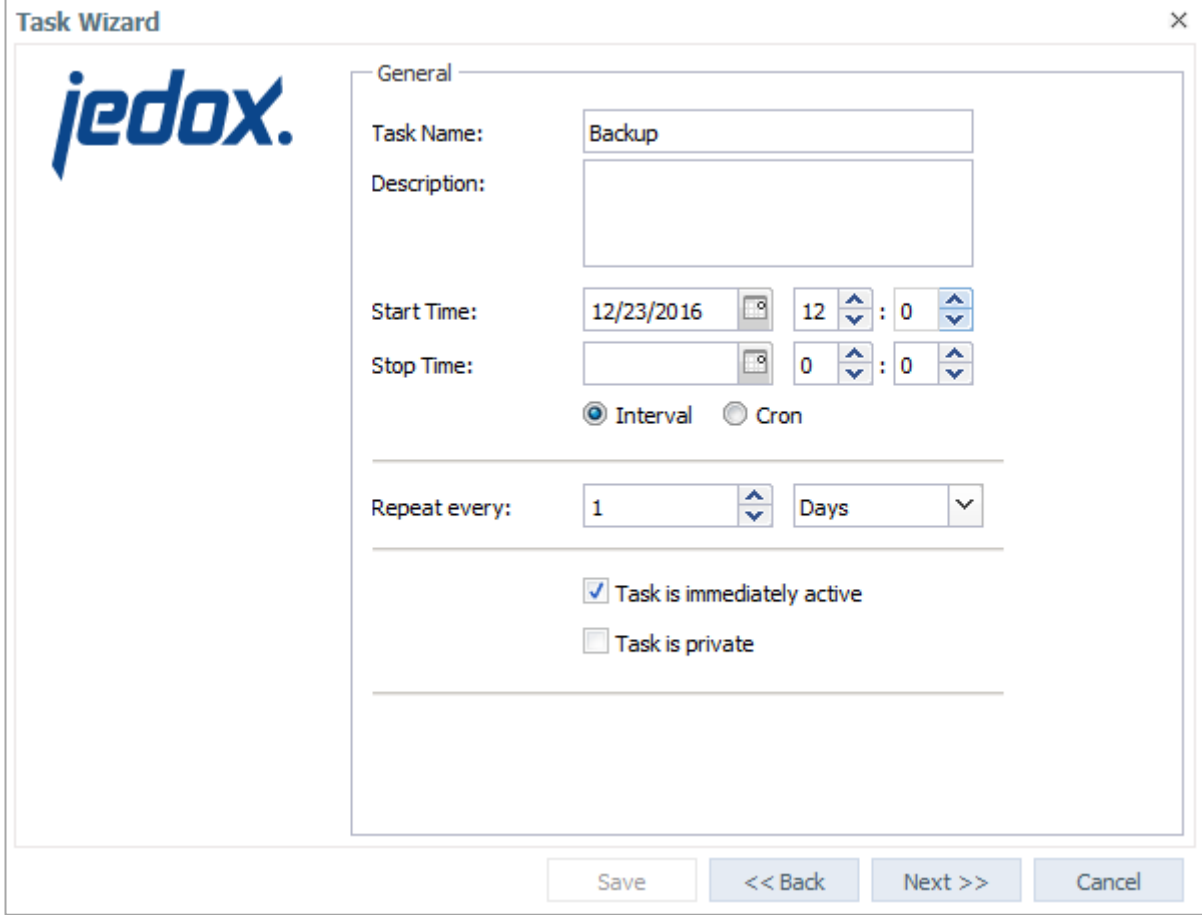

All made settings can be changed later using the Scheduler.

# <span id="page-9-1"></span>**11 Jedox Integrator sample projects**

A good way to get familiar with the Jedox Integrator functionality is to try out the sample projects. After the software installation, you will find two sample projects in the Integrator.:

- Project sampleBiker: It is helpful to get a first impression how to use typically Jedox Integrator for loading data to an OLAP database.
- Project ETLTasks: This is a rather complex project which includes jobs for some often-recurring general tasks like DatabaseCopy, CubeAnonymize etc.

More details are written in the descriptions of these projects.

Furthermore, there are other instructive samples which you can manually import into Jedox Integrator with the Import button with the button "Import". These provided sample projects can be found in

<Install\_path>\tomcat\webapps\etlserver\data\samples.